# CABINET LASER SETUP IN COREL

NEWSCHOOL OF ARCHITECTURE + DESIGN MATERIALS LAB

MAY, 2014

## **OVERVIEW**

This guide will review the correct process for using Corel Draw to prepare a file for laser cutting. This includes importing, setup, line weight, colors and printing. From there, the guide covers operating the ULS control panel for the VLS 6.60 laser

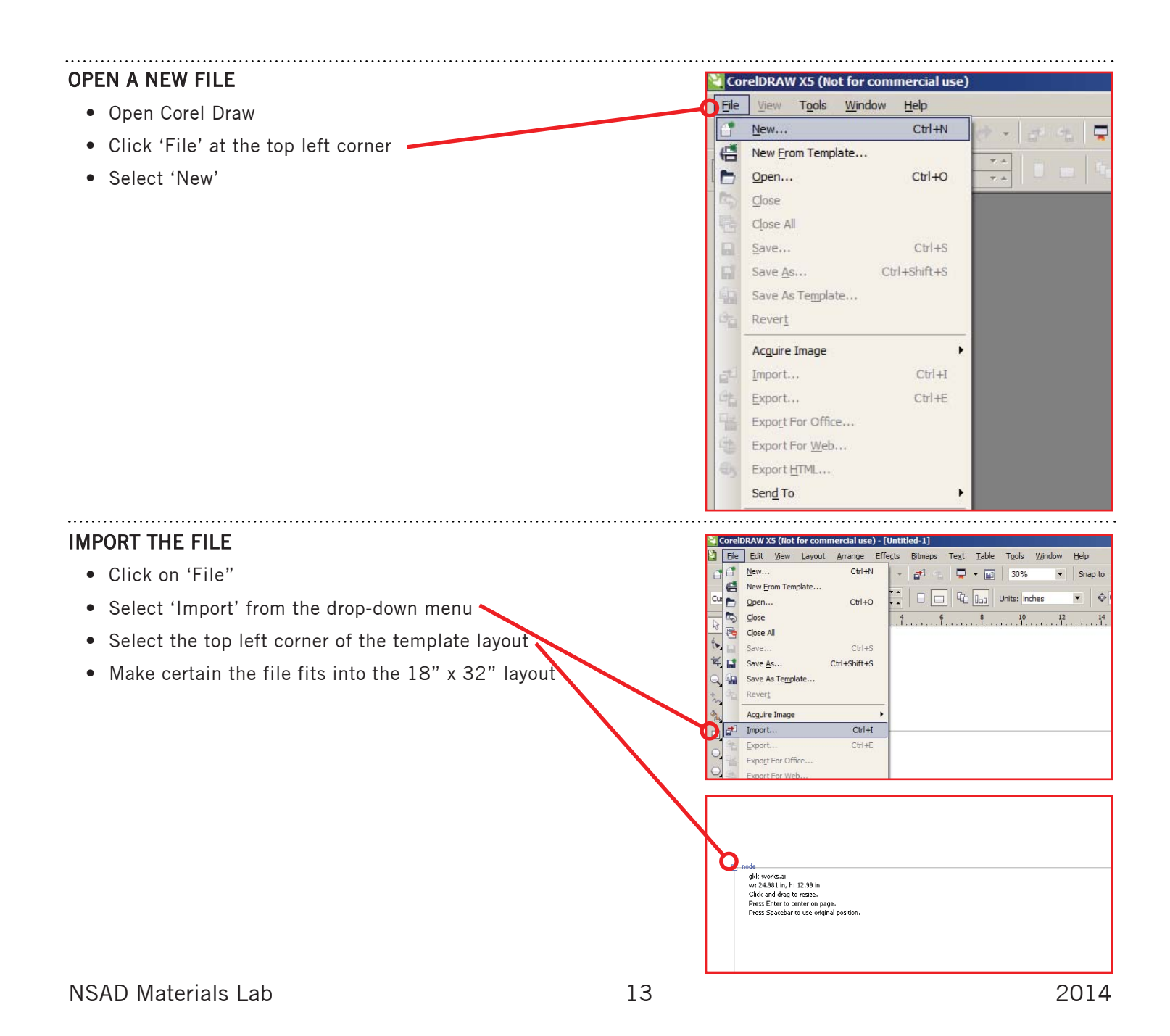

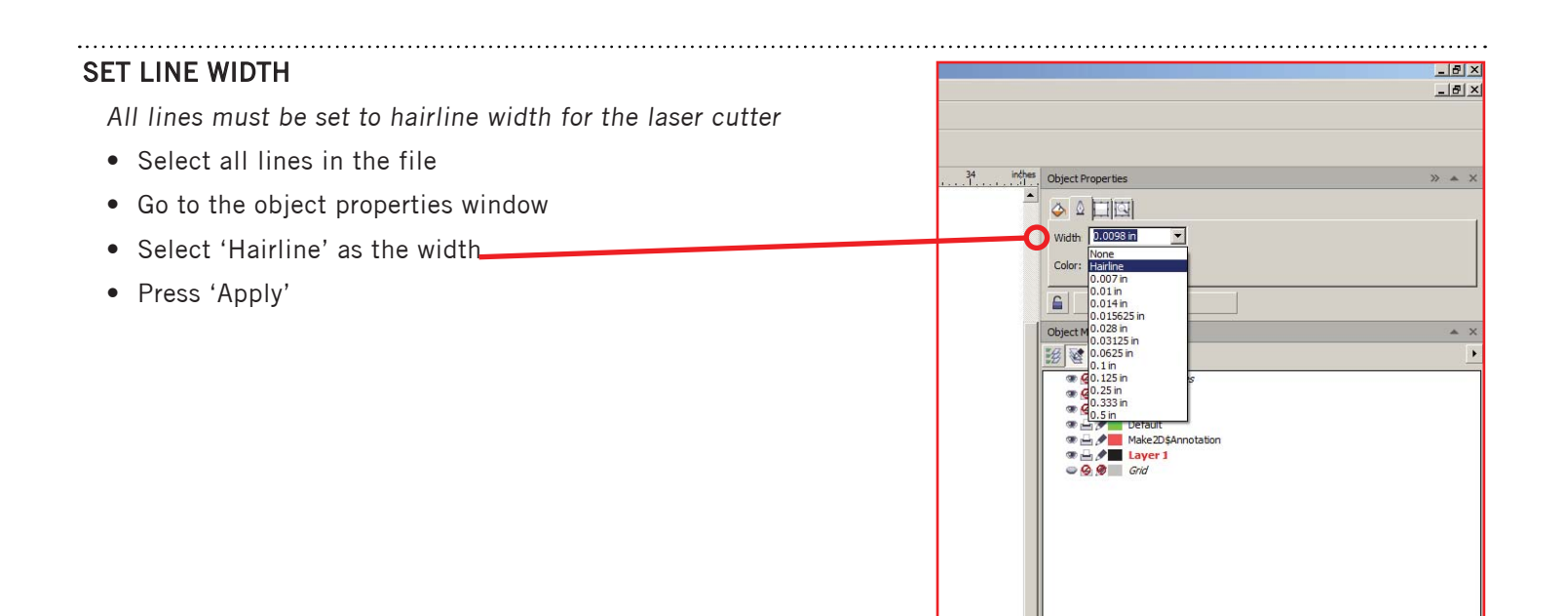

#### DETERMINE LINE COLORS

The laser has three functions Cut, Etch, and Rasterize. Which function is determined by the color of the vector lines. All colors must be in an RGB format.

RED=Cut, BLUE=Etch, OTHER=Rasterize.

- Select all lines of one type
- Click on the color icon in the lower right corner

### $\mathbb{Z}|\mathcal{B}|$ Color  $\mathbb{R}^{\mathbb{Z}}\left[\begin{array}{c|c} \mathbf{u} & \mathbf{u} \\ \hline \mathbf{u} & \mathbf{u} \end{array}\right]$ PANTONE MATCHING SYST...  $\blacktriangledown$ FRANTONE Cool Gray 1 CVU **EXAMPLINE COOLGRY LCVU**<br> **PANTONE COOLGRY 3 CVU**<br> **PANTONE COOLGRY 3 CVU**<br> **PANTONE COOLGRY 5 CVU**<br> **PANTONE COOLGRY 5 CVU**<br> **PANTONE COOLGRY 5 CVU**<br> **PANTONE COOLGRY 7 CVU**  $||$  100 鱼 Outline  $\cdot \circ$ A X None R:0 G:0 B:0 (#000000) Hairlin (0 0 R:0 G:0 B:0 (#000000) Hairline

#### **CHOOSE THE COLOR FAMILY**

- From the options window select the down arrow for 'Color'
- At the bottom of the drop down select 'Other' .

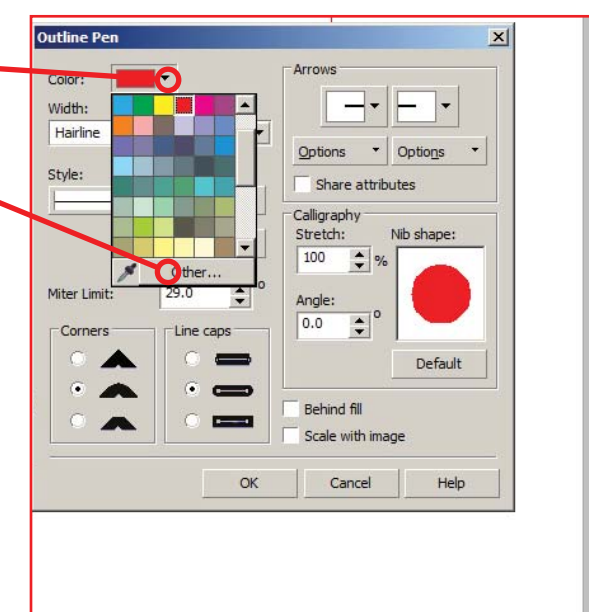

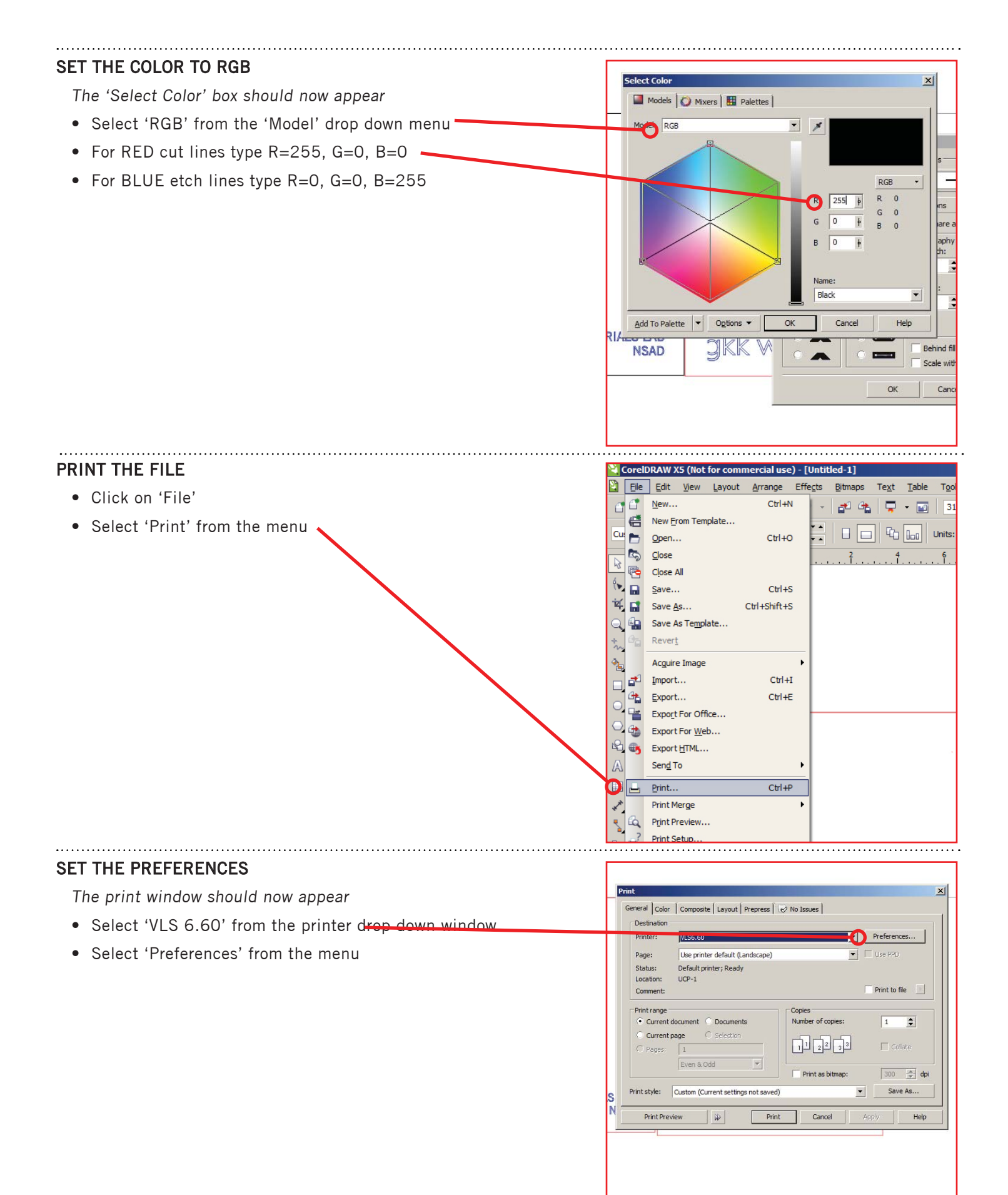

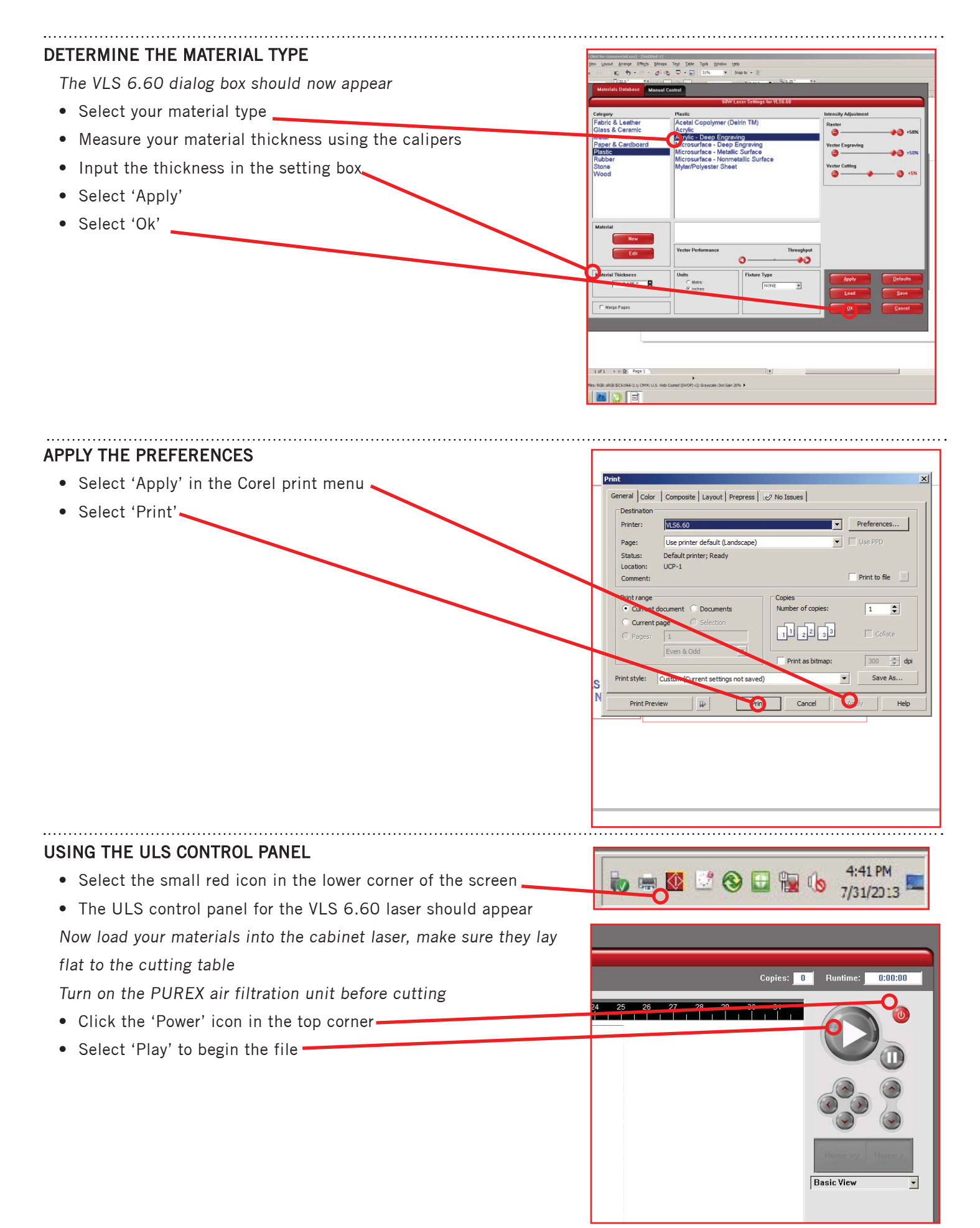